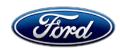

David J. Johnson Director Service Engineering Operations Ford Customer Service Division Ford Motor Company P. O. Box 1904 Dearborn, Michigan 48121

January 15, 2019

**TO:** All U.S. Ford and Lincoln Dealers

SUBJECT: NEW VEHICLE DEMONSTRATION / DELIVERY HOLD -

Safety Recall 19S02

Certain 2019 Model Year Nautilus Vehicles Equipped with Adaptive Cruise Control

and Adaptive Steering

Power Steering Control Module Reprogramming

#### **AFFECTED VEHICLES**

| Vehicle  | Model Year | Assembly Plant | Build Dates                                 |
|----------|------------|----------------|---------------------------------------------|
| Nautilus | 2019       | Oakville       | September 5, 2018 through November 19, 2018 |

Affected vehicles are identified in OASIS and FSA VIN Lists.

#### **REASON FOR THIS SAFETY RECALL**

Some of the affected vehicles may not detect when the driver removes their hands from the steering wheel when using adaptive cruise control with stop and go and lane centering enabled. If this occurs, the driver may not be alerted by the intended hands-off the wheel warnings, which could increase the risk of a crash.

## **SERVICE ACTION**

Before demonstrating or delivering any new in-stock vehicles involved in this recall, dealers are to reprogram the Power Steering Control Module (PSCM) using Integrated Diagnostic Software (IDS) 112.02 or higher. This service must be performed on all affected vehicles at no charge to the vehicle owner.

#### **OWNER NOTIFICATION MAILING SCHEDULE**

Owner letters are expected to be mailed the week of January 21, 2019. Dealers should repair any affected vehicles that arrive at their dealerships, whether or not the customer has received a letter.

#### PLEASE NOTE:

Federal law requires dealers to complete this recall service before a new vehicle is delivered to the buyer or lessee. Violation of this requirement by a dealer could result in a civil penalty of up to \$21,000 per vehicle. Correct all vehicles in your new vehicle inventory before delivery.

#### **ATTACHMENTS**

Attachment I: Administrative Information

Attachment II: Labor Allowances and Parts Ordering Information

Attachment III: Technical Information

Owner Notification Letter

# **QUESTIONS & ASSISTANCE**

For questions and assistance, contact the Special Service Support Center (SSSC) via the SSSC Web Contact Site. The SSSC Web Contact Site can be accessed through the Professional Technician Society (PTS) website using the SSSC link listed at the bottom of the OASIS VIN report screen or listed under the SSSC tab.

Sincerely,

David J. Johnson

# NEW VEHICLE DEMONSTRATION / DELIVERY HOLD - Safety Recall 19S02

Certain 2019 Model Year Nautilus Vehicles Equipped with Adaptive Cruise Control and Adaptive Steering

Power Steering Control Module Reprogramming

#### **OASIS ACTIVATION**

OASIS will be activated on January 15, 2019.

## **FSA VIN LISTS ACTIVATION**

FSA VIN Lists will be available through <a href="https://web.fsavinlists.dealerconnection.com">https://web.fsavinlists.dealerconnection.com</a> on January 15, 2019. Owner names and addresses will be available by February 8, 2019.

**NOTE:** Your FSA VIN Lists may contain owner names and addresses obtained from motor vehicle registration records. The use of such motor vehicle registration data for any purpose other than in connection with this recall is a violation of law in several states, provinces, and countries. Accordingly, you must limit the use of this listing to the follow-up necessary to complete this recall.

## **SOLD VEHICLES**

- Ford has not issued instructions to stop selling/delivering or driving used vehicles under this safety recall. Owners should contact their dealer for an appointment to have their vehicles remedied as soon as practicable. Owners can continue to safely drive their vehicles, if they keep their hands on the steering wheel while driving. Refer to the owners manual for further information.
- Immediately contact any of your affected customers whose vehicles are not on your VIN
  list but are identified in OASIS. Give the customer a copy of the Owner Notification Letter
  (when available) and schedule a service date.
- Correct other affected vehicles identified in OASIS which are brought to your dealership.
- Dealers are to prioritize repairs of customer vehicles over repairs of new and used vehicle inventory.

#### STOCK VEHICLES

- Correct all affected units in your new vehicle inventory before delivery.
- Use OASIS to identify any affected vehicles in your used vehicle inventory.

#### **DEALER-OPERATED RENTAL VEHICLES**

The Fixing America's Surface Transportation (FAST) Act law effective June 2016 prohibits a rental company from selling, renting or leasing vehicles subject to a safety or compliance recall. Please consult your legal counsel for legal advice.

## TITLE BRANDED / SALVAGED VEHICLES

Affected title branded and salvaged vehicles are eligible for this recall.

#### OWNER REFUNDS

Refunds are not approved for this program.

## **RENTAL VEHICLES**

Rental vehicles are not approved for this program.

# NEW VEHICLE DEMONSTRATION / DELIVERY HOLD - Safety Recall 19S02

Certain 2019 Model Year Nautilus Vehicles Equipped with Adaptive Cruise Control and Adaptive Steering

Power Steering Control Module Reprogramming

#### LINCOLN PICKUP AND DELIVERY

Owners of 2017 MY and newer Lincoln vehicles have the option of requesting pickup and delivery service with a Lincoln loaner (up to 2 days), from their dealership. For details, reference EFC07122, 2019 Lincoln Pickup & Delivery Updates.

#### LINCOLN CLIENT SPECIAL HANDLING

To ensure the best possible experience for Lincoln owners, Lincoln Dealers are encouraged to utilize the Lincoln Loyalty Program to provide clients with surprise and delight offerings, such as:

- Fuel fill
- Gift Card for the client's favorite restaurant

The Lincoln Loyalty Program is exclusive to Lincoln Dealers. Owners will not be notified of this service in owner mailings. Reference EFC06196, Lincoln Loyalty Program Announcement for additional details.

## **ADDITIONAL REPAIR (LABOR TIME AND/OR PARTS)**

Additional repairs identified as necessary to complete the FSA should be managed as follows:

- For related damage and access time requirements, refer to the Warranty and Policy Manual / Section 6 – Ford & Lincoln Program Policies / General Information & Special Circumstances for FSA's / Related Damage.
- For vehicles within new vehicle bumper-to-bumper warranty coverage, no SSSC approval is required, although related damage must be on a separate repair line with the "Related Damage" radio button checked.
  - o Lincoln vehicles 4 years or 50,000 miles
- For vehicles outside new vehicle bumper-to-bumper warranty coverage, submit an Approval Request to the SSSC Web Contact Site prior to completing the repair.

#### **CLAIMS PREPARATION AND SUBMISSION**

- Claim Entry: Enter claims using Dealer Management System (DMS) or One Warranty Solution (OWS) online.
  - When entering claims, select claim type 31: Field Service Action. The FSA number 19S02 is the sub code.
  - For additional claims preparation and submission information, refer to the Recall and Customer Satisfaction Program (CSP) Repairs in the OWS User Guide.
- Related Damage/Additional labor and/or parts: Must be claimed as Related Damage on a separate repair line from the FSA with same claim type and sub code as described in Claim Entry above.

**IMPORTANT:** Click the Related Damage Indicator radio button.

# NEW VEHICLE DEMONSTRATION / DELIVERY HOLD - Safety Recall 19S02

Certain 2019 Model Year Nautilus Vehicles Equipped with Adaptive Cruise Control and Adaptive Steering

Power Steering Control Module Reprogramming

# **CLAIMS PREPARATION AND SUBMISSION** (continued)

- Lincoln Pickup & Delivery: Claims for Lincoln Pickup & Delivery with a Lincoln loaner (up to 2 days) should be submitted on a separate line from the FSA. Refer to EFC07122, 2019 Lincoln Pickup & Delivery Updates for details.
- Lincoln Client Special Handling: reference EFC06196, Lincoln Loyalty Program Announcement for Requirements and Claiming Instructions. Claims for Lincoln Loyalty should be submitted as a separate line on the same Repair Order.

#### **ATTACHMENT II**

Page 1 of 1

# NEW VEHICLE DEMONSTRATION / DELIVERY HOLD - Safety Recall 19S02

Certain 2019 Model Year Nautilus Vehicles Equipped with Adaptive Cruise Control and Adaptive Steering
Power Steering Control Module Reprogramming

# **LABOR ALLOWANCES**

| Description                               | Labor Operation | Labor Time |
|-------------------------------------------|-----------------|------------|
| Reprogram PSCM using IDS 112.02 or higher | 19S02B          | 0.3 Hours  |

# PARTS REQUIREMENTS / ORDERING INFORMATION

Parts are not required to complete this repair.

ATTACHMENT III
PAGE 1 OF 2
SAFETY RECALL 19S02

# CERTAIN 2019 MODEL YEAR NAUTILUS VEHICLES EQUIPPED WITH ADAPTIVE CRUISE CONTROL AND ADAPTIVE STEERING — POWER STEERING CONTROL MODULE REPROGRAMMING

#### **OVERVIEW**

Some of the affected vehicles may not detect when the driver removes their hands from the steering wheel when using adaptive cruise control with stop and go and lane centering enabled. If this occurs, the driver may not be alerted by the intended hands-off the wheel warnings, which could increase the risk of a crash. Before demonstrating or delivering any new in-stock vehicles involved in this recall, dealers are to reprogram the Power Steering Control Module (PSCM) using Integrated Diagnostic Software (IDS) 112.02 or higher.

#### SERVICE PROCEDURE

#### **Module Reprogramming**

**NOTE:** Reprogram appropriate vehicle modules before performing diagnostics and clear all DTCs after programming. For DTCs generated after reprogramming, follow normal diagnostic service procedures.

1. Connect a battery charger to the 12V battery.

NOTE: Make sure the IDS computer does not enter sleep mode during programming.

2. Reprogram the Power Steering Control Module (PSCM) using Integrated Diagnostic Software (IDS) release 112.02 or higher. Make sure you are connected to the Internet prior to reprogramming.

**NOTE:** Calibration files may also be obtained at www.motorcraftservice.com.

NOTE: Follow the IDS on-screen instructions to complete the reprogramming procedure.

3. Disconnect the battery charger from the 12V battery once the reprogramming has completed.

# **Important Information for Module Programming**

**NOTE:** When programming or reprogramming a module, use the following basic checks to ensure programming completes without errors.

- Make sure the 12V battery is fully charged before carrying out the programming steps and connect IDS/scan tool to a power source.
- Inspect Vehicle Communication Module (VCM) and cables for any damage. Make sure scan tool
  connections are not interrupted during programming.
- · A hardwired connection is strongly recommended.
- Turn off all unnecessary accessories (radio, heated/cooled seats, headlamps, interior lamps, HVAC system, etc.) and close doors.
- Disconnect/depower any aftermarket accessories (remote start, alarm, power inverter, CB radio, etc.).
- Follow all scan tool on-screen instructions carefully.
- Disable IDS/scan tool sleep mode, screensaver, hibernation modes.
- Create all sessions key on engine off (KOEO). Starting the vehicle before creating a session will
  cause errors within the programming inhale process.

# Recovering a module when programming has resulted in a blank module: NEVER DELETE THE ORIGINAL SESSION!

- a. Obtain the original IDS that was used when the programming error occurred during module reprogramming (MR) or programmable module installation (PMI).
- b. Disconnect the VCM from the data link connector (DLC) and the IDS.
- c. Reconnect the VCM to IDS and then connect to the DLC. Once reconnected, the VCM icon should appear in the corner of the IDS screen. If it does not, troubleshoot the IDS to VCM connection.
- d. Locate the original vehicle session when programming failed. This should be the last session used in most cases. If not, use the session created on the date that the programming failed.

**NOTE:** If the original session is not listed in the previous session list, click the Recycle Bin icon at the lower right of the previous session screen. This loads any deleted sessions and allows you to look through them. Double-click the session to restore it.

- e. Once the session is loaded, the failed process should resume automatically.
- f. If programming does not resume automatically, proceed to the Module Programming menu and select the previously attempted process, PMI or MR.
- g. Follow all on-screen prompts/instructions.
- h. The last screen on the IDS may list additional steps required to complete the programming process. Make sure all applicable steps listed on the screen are followed in order.